# **JACKHENRY** University

NetTeller<sup>®</sup> Release 2017

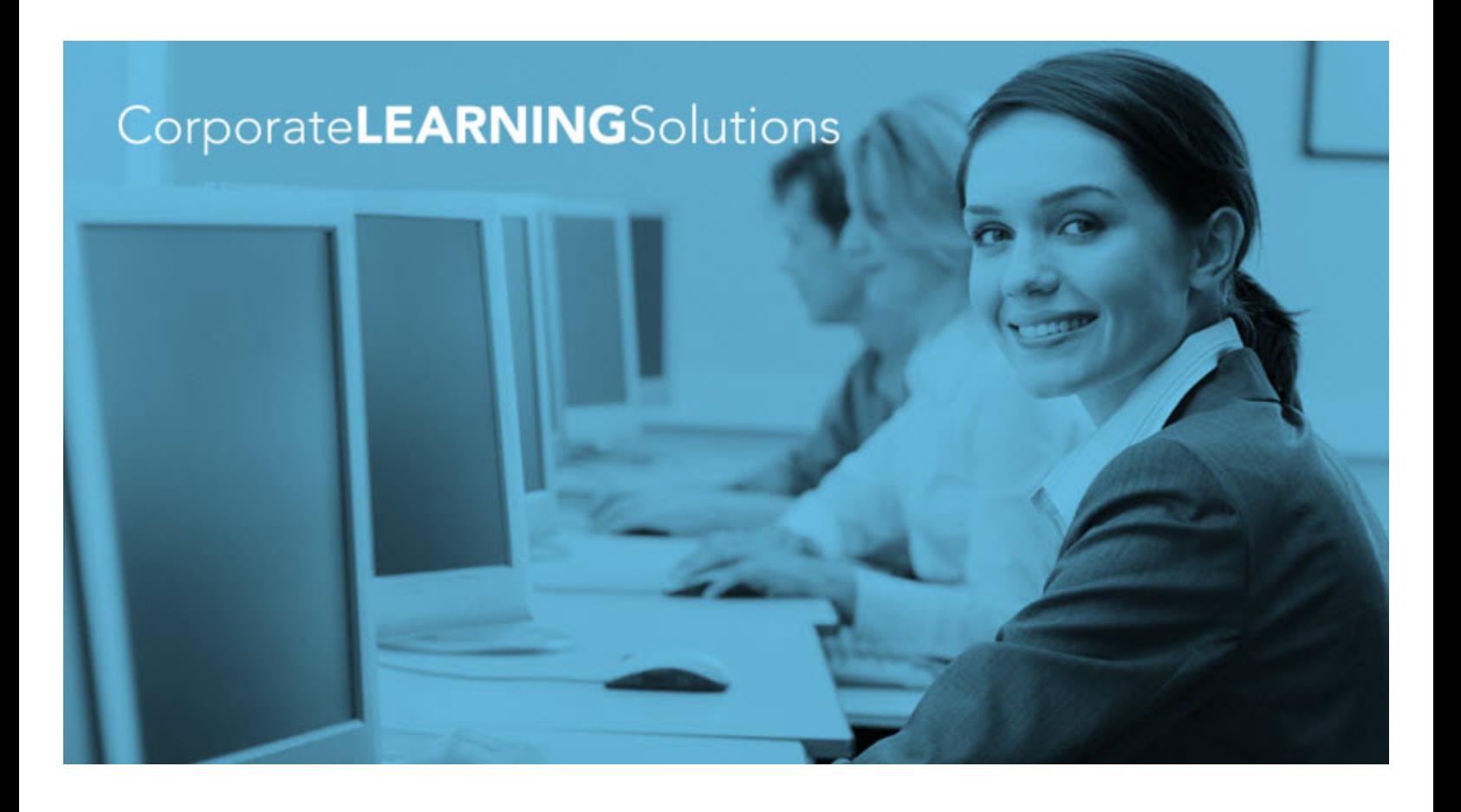

# **NetTeller® Online Banking™ Functionality Training Guide**

SilverLake, CIF 20/20®, Core Director®, Episys®

February 7, 2017

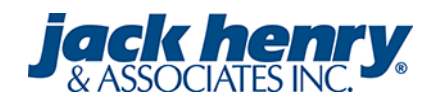

#### @ 1999 - 2017 Jack Henry & Associates, Inc.

All rights reserved. Information in this document is subject to change without notice. Dates contained in this document are provided as estimates only and can be changed at any time at the sole discretion of Jack Henry & Associates, Inc.

#### Printed in the United States of America.

No part of this document may be copied, reproduced, stored in a retrieval system, displayed, distributed or transmitted in any form or any means whatsoever (electronic, mechanical or otherwise), including by photocopying or recording for any purpose, without the prior written permission of Jack Henry & Associates, Inc. Making unauthorized copies of this document for any purpose other than your own personal use is a violation of United States copyright laws.

Any unauthorized use of Jack Henry & Associates, Inc.'s trademarks and service marks is strictly prohibited. The following marks are registered and unregistered trademarks and service marks of Jack Henry & Associates, Inc.

3rd Party Sweep™; 4Isight™; AccountAssist™; Account Analysis™; Account Cross Sell ™; Account Cross Sell Jumpstart™; Account Number Change™; ACH/Check Conversion Services™;<br>ACH Client™; ACH Manager™; ACH Origination/Proce All the Manual Discount of the Manager Pro® – Asset & Site Management™: ATM Manager Pro® – Cash Management™: ATM Manager Pro® – Event Management™: ATM Management ™: ATM<br>— Financial Management™: AudioTel™: Banno Apps™: Ban ATM Manager Pro® Monitor™; Banno Online™; Banno People™; Banno People PS™; Banno Platform™; Banno Reports™; Banno Reports PS™; Banno Settings™; Banno Settings PS™; Banno Support®"; Banno Support®"; Banno People PS™; Banno Platform™; Banno Export Pro CU™; Card Holder Controls and Alerts<sup>on</sup>; Card Processing Solutions <sup>74</sup>; Card Processing Solutions Companion App<sup>one</sup>; Card Processing Solutions Credit™; Card Processing<br>Solutions Debit™; Centurion Business Co Check 21 Exception Processing™; CheckCollectPlus™; Check Collect Recovery Services™; Check Writer for Core Director®; CIF 20/20®; CIF 20/20® Teller ™; CliF 20/20® Teller Capture™;<br>ClF 20/20® Teller Offline™; Collateral an CIF 20/20\*Teller Offline "". Cluster.cometr"". Commercial Lending Add-On Services "", Commercial Lending Devices Public Commercial Lending Devices Public Commercial Centre Studies (Commercial Centre Studies (Commercial Cen eSAT™; Gladiator® eShield™; Gladiator® Help Desk Service<sup>sw</sup>; Gladiator® Hosted Network Solutions™; Gladiator® Incident Alert™; Gladiator® IT Regulatory Compliance/Policy Products™; Gladiator® Managed IT Services™; Gladiator® Managed Unified Communications Services™; Gladiator® NetTeller® Enterprise Security Monitoring™; Gladiator® Network Services™;<br>Gladiator® Phishing Defense and Response Service™; Gladiator® Phishing Defense and Response Service™; Gladiator® Social Media Compliance Services™; Gladiator Technology®; Gladiator® Unified Communications Services™; Gladiator®<br>
Virtual Information Security Officer ™: Glad Solutions"", JHA Payment Processing Solutions"; JHA Prepaid Cards"", JHA Professional Consulting Services"", JHA Program Management", SHA Real Time "", JHA Shared<br>Branch"", JHA Shared Basiness Cash Management"", JHA Profes PROFITStar® Budget™: PROFITStar® Classic™: PROFITStar® Reporting Service™: ProfitStars® ProfitStars® CECL Analysis and Reporting®": ProfitStars® CECL DataStore and Validation®<br>ProfitStars® Customer Pricing and Profitabili Reporting Solutions™; Relationship 360™; Relationship Profitability Management™ (RPM); RemitCentral™; RemitPlus®; RemitPlus®; RemitPlus®; RemitPlus®; RemitPlus®; RemitPlus® HRCM "n; RemitPlus®; RemitPlus®; RemitPlus®; Rem DataMart ™; Synergy Document Management ™; Synergy Document Recognition ™; Synergy Document Tracking ™; Synergy eDistribution ™; Synergy eMailAssist™; Synergy Enterprise<br>Content Management™ (ECM); Synergy eSign Pri; Syner Teller

#### Slogans

Cutting-Edge IT Solutions for the Future of Credit Unions<sup>®M</sup>; Know-It-All - Empowering Users Through Knowledge<sup>®M</sup>; Leading through technology ... guiding through support<sup>®M</sup>; Powering Actionable Insight<sup>om</sup>; The Depth of Financial Intelligence<sup>om</sup>; We Are Looking Out For You<sup>om</sup>; Where Tradition Meets Technology<sup>on</sup>

Various other trademarks and service marks used or referenced in this document are the property of their respective companies/owners.

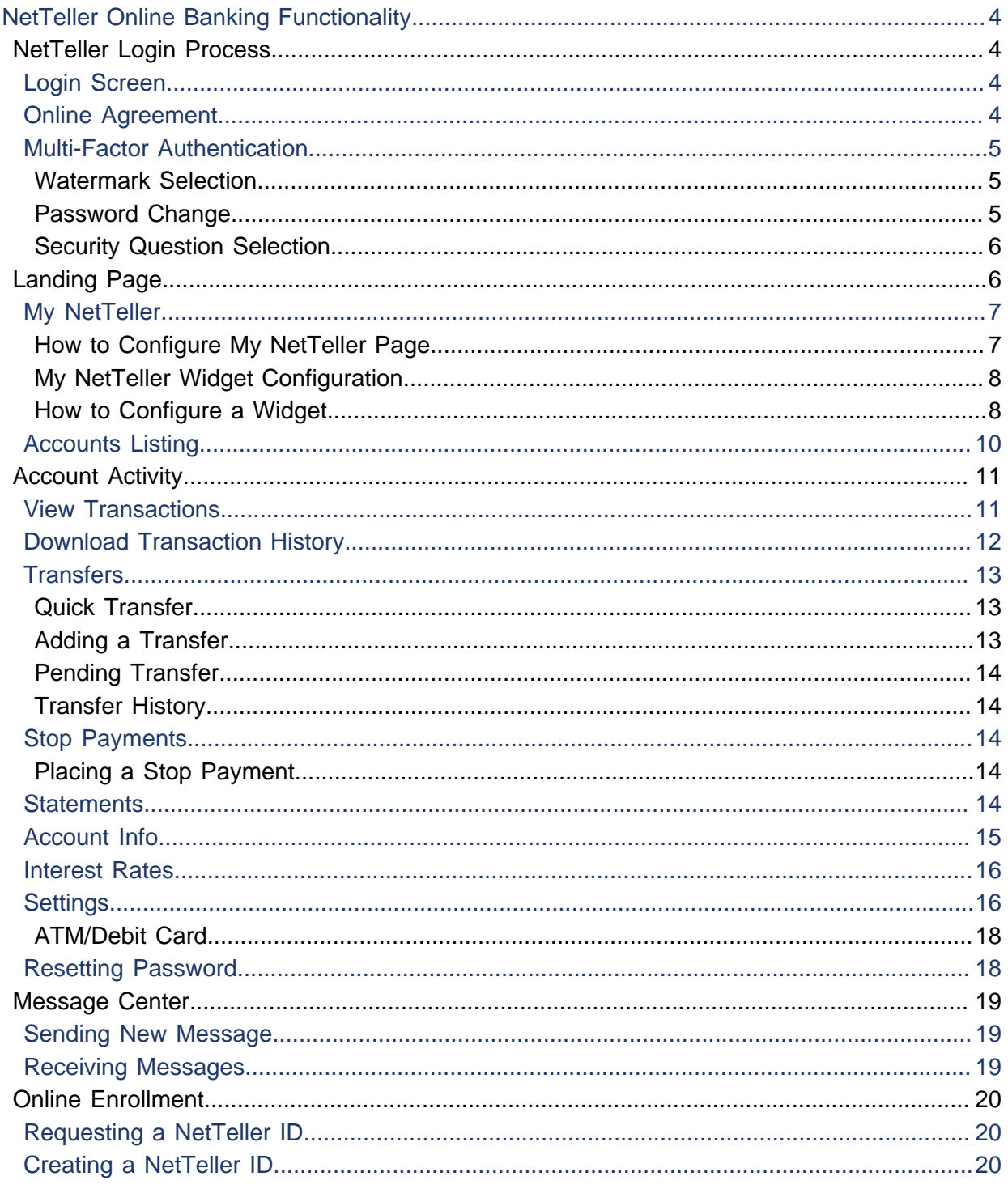

# <span id="page-3-0"></span>NetTeller Online Banking Functionality

# <span id="page-3-1"></span>NetTeller Login Process

### <span id="page-3-2"></span>Login Screen

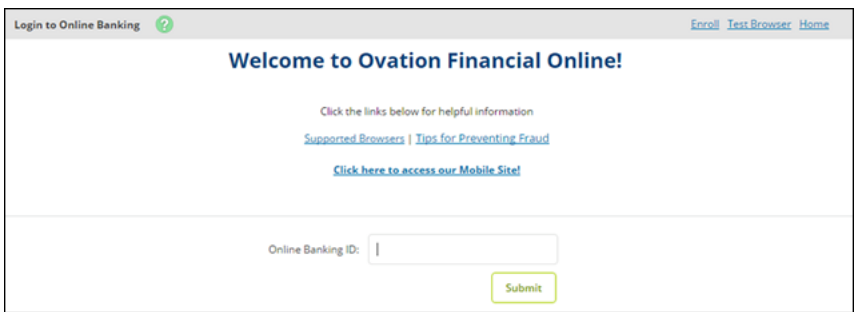

#### **Home**

Select this to open the financial institution's website.

#### **Test Browser**

Allows users to view the current browser version.

#### **Enroll**

Allow users who do not currently have a NetTeller account to initiate online enrollment for the Internet Banking product. You review submitted online information, and then establish a NetTeller profile manually.

#### **NetTeller ID**

The 12-digit NetTeller ID associated with the NetTeller user.

#### **NetTeller Password**

Enter the 4-digit number provided by the financial institution.

#### **Reset Password**

Create a password if your NetTeller ID is locked or you have forgotten your password. To use this feature, you must have already established your **Password Reset Question** and **Password Reset Answer** in NetTeller's **Settings**.

### <span id="page-3-3"></span>Online Agreement

At first logon, you must agree to the financial institution's online agreement.

- **1.** Review the online agreement.
- **2.** Select **I agree**.
- **3.** Select **Accept** to proceed.

### <span id="page-4-0"></span>Multi-Factor Authentication

#### <span id="page-4-1"></span>Watermark Selection

Select your desired watermark image. This image appears at all future logins and all pages within NetTeller. When you enter your ID and see this image, you know that you are logging into your bank's genuine online banking website and not a fraudulent one.

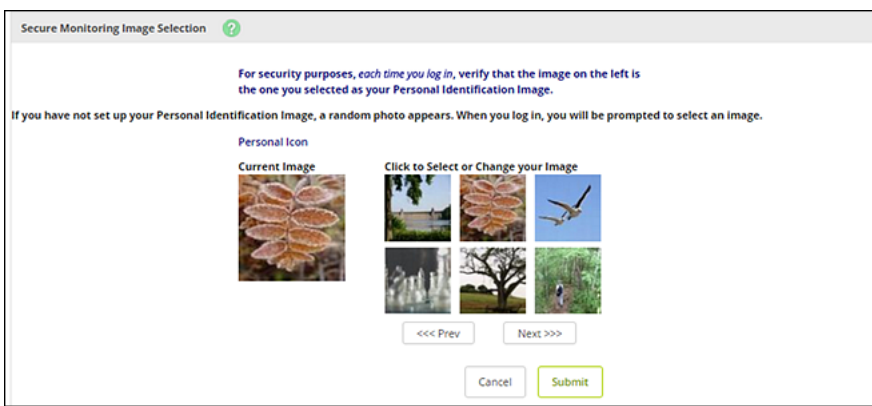

#### <span id="page-4-2"></span>Password Change

At first logon, or if your password has been reset, you must create a new password. If desired, you can also change your NetTeller ID to create an alias or nickname.

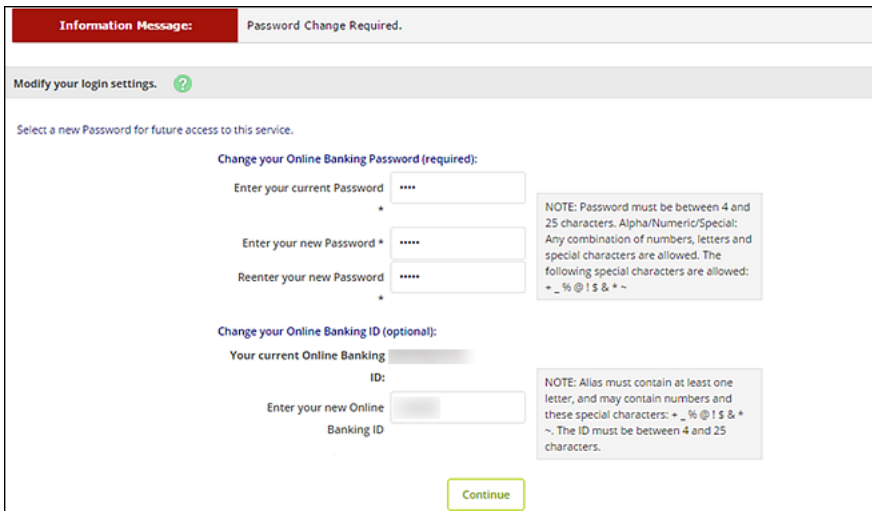

#### **Change Your Online Banking Password (required):**

Enter current password, and then enter the new password twice to confirm.

#### **Change Your Online Banking ID (optional):**

Enter a new alias so that you do not have to enter the 12-digit ID. The alias and the 12-digit ID are interchangeable.

### <span id="page-5-0"></span>Security Question Selection

For security reasons, you may be asked to select three questions. These questions are used to verify your identity in the future.

- **1.** Select **Continue**.
- **2.** Select a question from each drop-down menu and input answer.

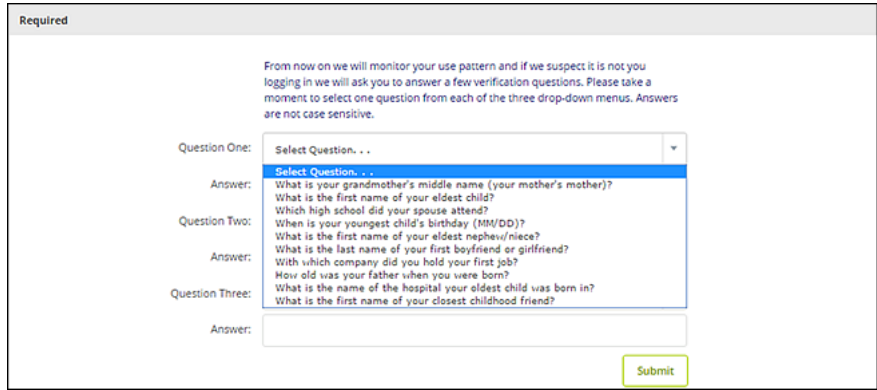

**3.** Select **Submit**.

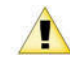

Answers are not case sensitive.

**4.** Once the verification screen appears, you can **Edit** the questions and answers, or **Confirm** to save them.

Once confirmed, you cannot make changes.

- **5.** Select **Continue**.
- **6.** Enter or update the email address.
- **7.** Construct a password reset question and answer, and then select **Submit**.

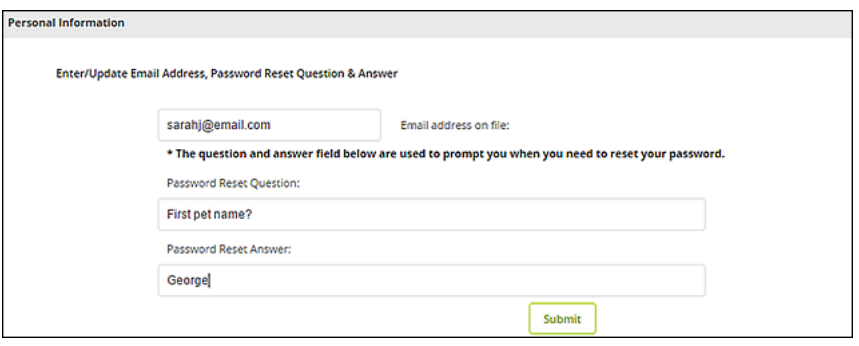

You are now a collected multi-factor authentication user and can access NetTeller.

# <span id="page-5-1"></span>Landing Page

The landing page is the initial screen that appears once you have successfully logged into online banking. There are two possible landing pages based on your financial institution's settings: My NetTeller or the Accounts Listing screen.

### <span id="page-6-0"></span>My NetTeller

Provides a customizable dashboard view of various NetTeller options divided by widgets. You can select which widgets display in each column and in which order.

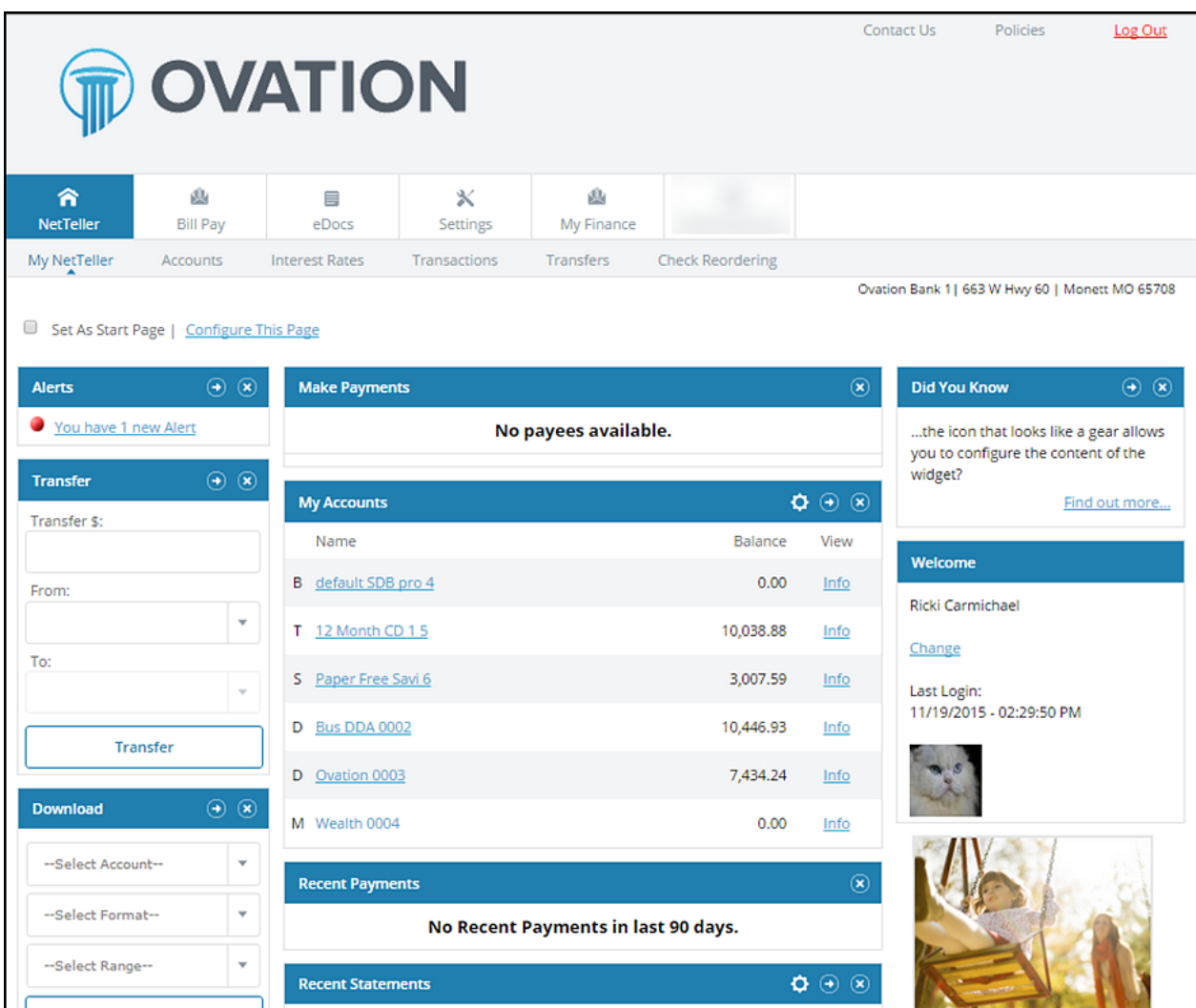

### **My NetTeller Page Configuration**

Use the **Set As Start Page | Configure This Page** option to customize the My NetTeller page.

Select the **Set As Start Page** if you would like to save this page as the landing screen upon log in. If left unselected, you must actively navigate to the My NetTeller option to access this screen.

Use the **Configure This Page** option to control which widgets appear. You can add or remove widgets from My NetTeller screen view by using the plus and minus icons.

#### <span id="page-6-1"></span>How to Configure My NetTeller Page

**1.** Choose a column to work with from the **Select Column To Configure** drop-down field.

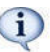

My NetTeller has a Left, Center, and Right column. The default selection is Left column. Widgets are assigned into specific columns on the My NetTeller screen and cannot be moved to different columns.

The names of widgets assigned to that column appear.

**2.** Add or remove widgets using the plus and minus icons and optionally, change the display order.

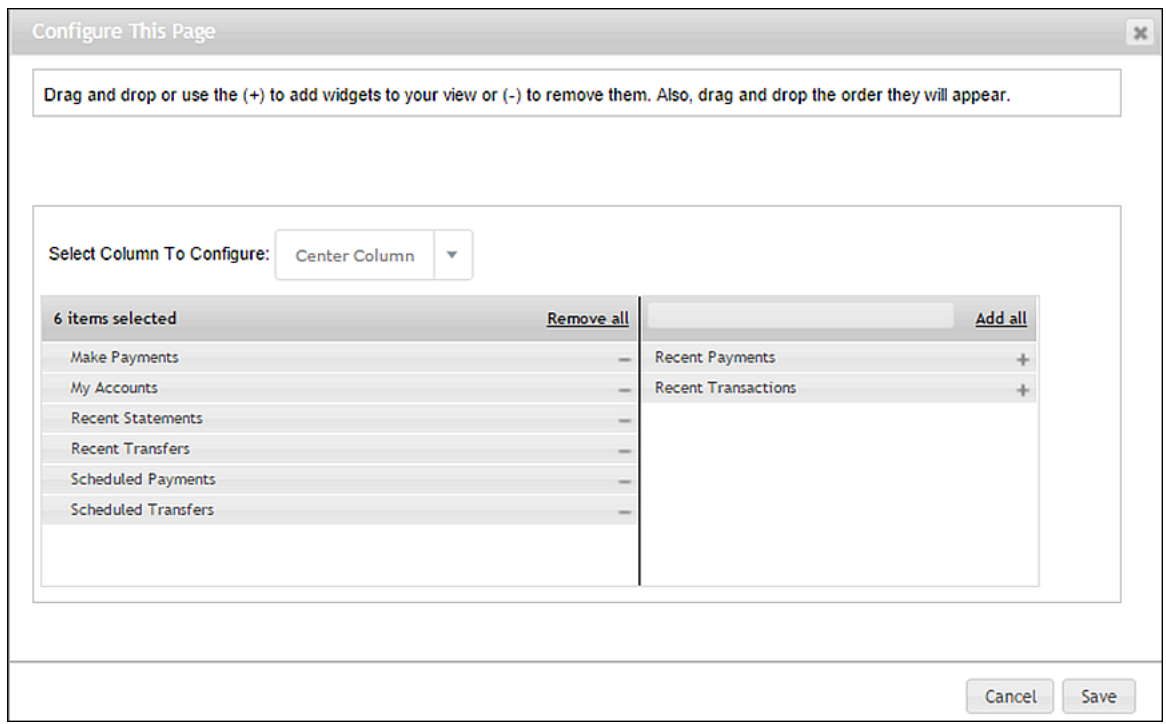

**3.** Select **Save** to retain changes made to all columns.

The Configure This Page dialog box closes, and the My NetTeller screen reloads to reflect the changes.

#### <span id="page-7-0"></span>My NetTeller Widget Configuration

While the configuration concept for each widget is the same, the content within the configuration dialog box varies based on the purpose of the widget.

The **Configure** icon does not appear on widgets where configuration is not applicable.

<span id="page-7-1"></span>How to Configure a Widget

**1.** Click the **Configure** button on the widget. The dialog box appears:

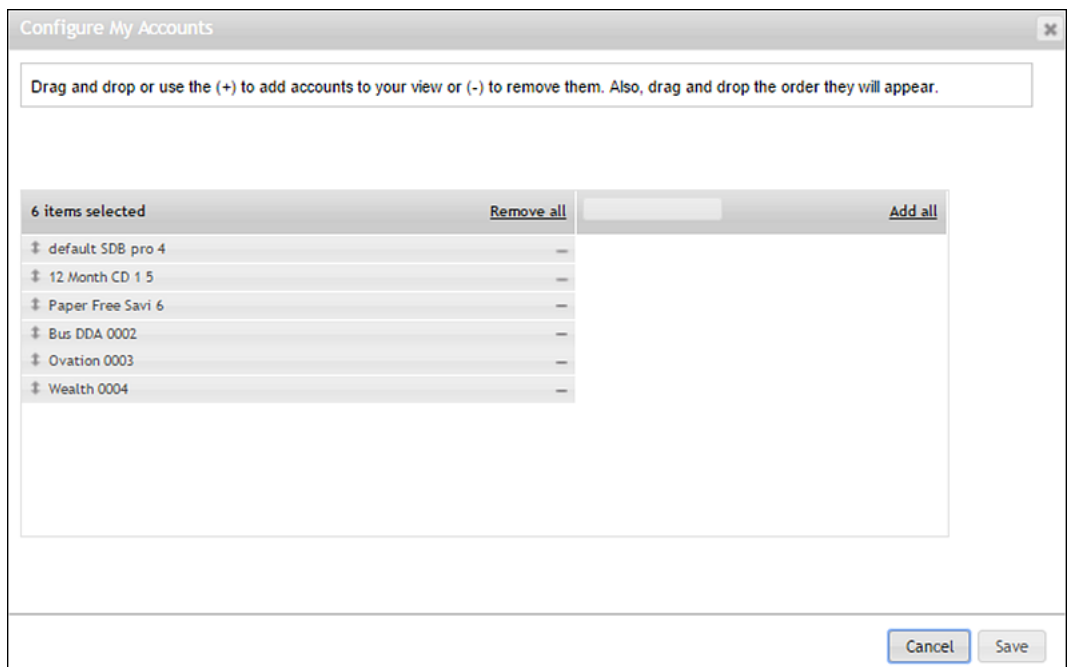

- **2.** Review the displayed items on the left, and then the items not currently displayed on the right.
- **3.** Add or remove items using the plus and minus buttons and optionally, change the display order.
- **4.** Click **Save** to retain changes made to the widget. The Configure dialog box closes, and then the widget reloads to reflect the changes.

### <span id="page-9-0"></span>Accounts Listing

Displays list of accounts linked to NetTeller ID and balance of those accounts. If My NetTeller is not selected as the landing screen, Account Listing serves as the landing screen upon logon.

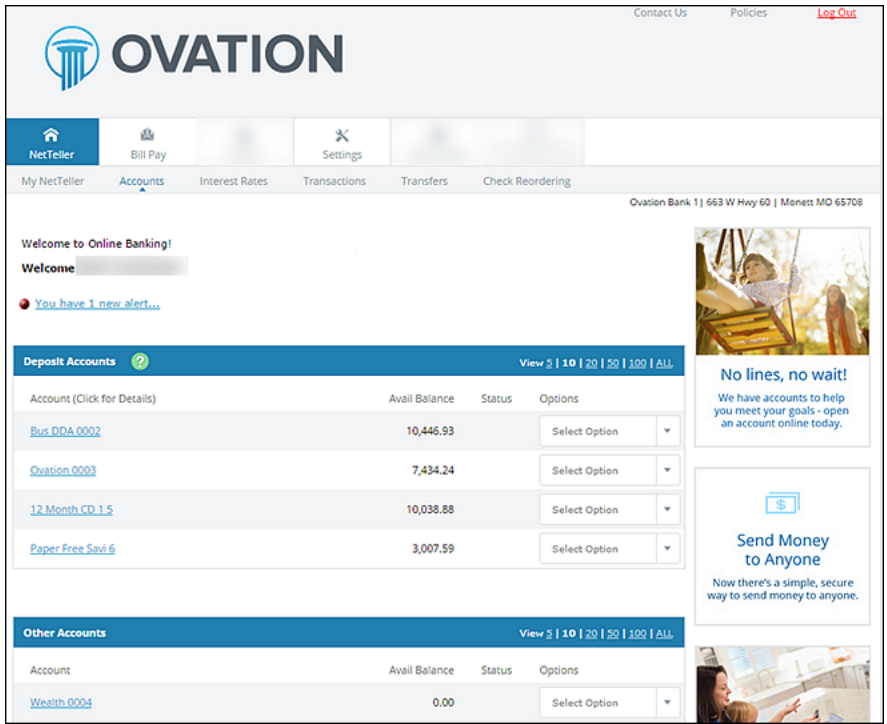

#### **Contact Us**

Directs you to the Message Center.

#### **Policies**

Displays the online agreement, privacy, and security statement.

#### **Log Out**

Select **Log Out** to sign out of NetTeller and remove the session cookie on the computer.

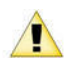

NetTeller logs out automatically after 10 minutes of inactivity. Warning dialog box displays after nine minutes of activity. An option to **Continue** or **Log Out** is provided with one minute to take action.

#### **Account Listing**

Select **Account Listing** to display account pseudo names, balances, and account statuses.

#### **Select Option**

Select to go to Transactions, Download, Stop Payments, Transfers, and Account Info for the account.

# <span id="page-10-0"></span>Account Activity

### <span id="page-10-1"></span>View Transactions

There are several ways to view transactions in NetTeller. You can select a specific account name from the **Accounts** widget from the My NetTeller screen.

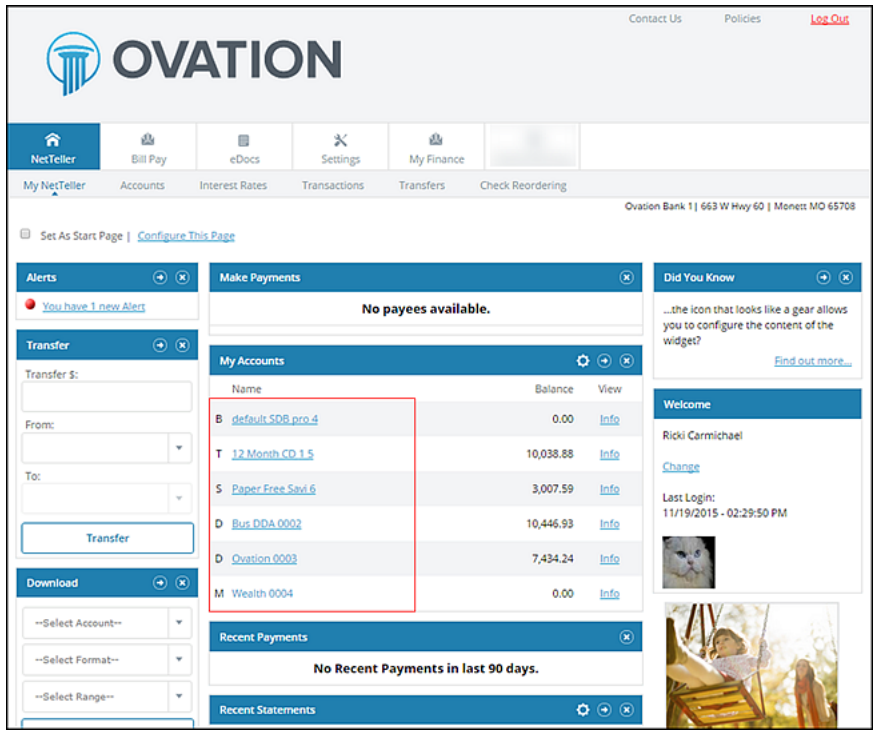

You can also view transactions by navigating to **Transactions** > **Current Transactions**. Transaction history and balance information display for the selected account.

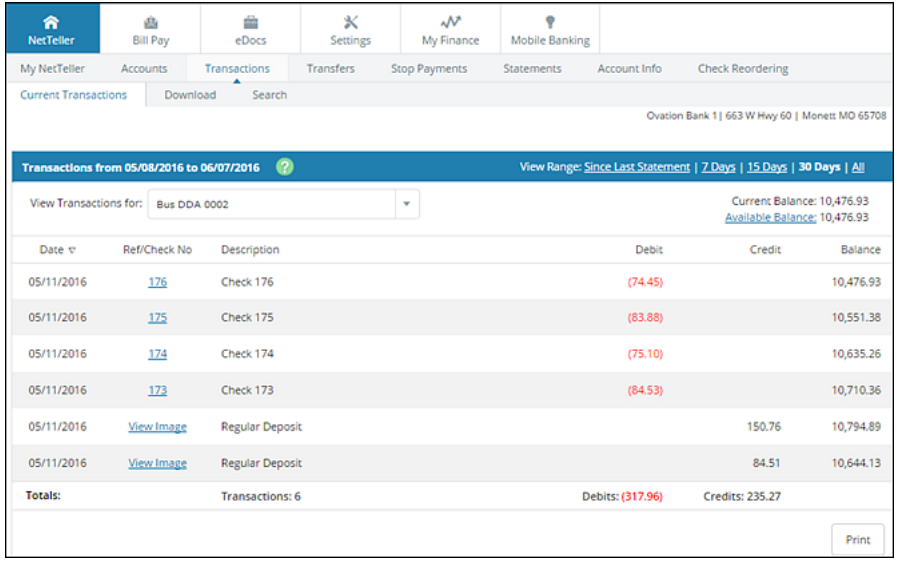

Selected fields are described in the following list:

#### **Current Transactions**

View current transactions in date order. Transactions may include an item number, transaction description, amount of the transaction, and the running balance. If an item number is available, select the link to display the check image's front and back.

#### **View Transactions For:**

Navigate between the transactions listing of other accounts.

#### **Current Balance**

The current balance of the account.

#### **Available Balance**

The available balance of the account. Select the link to view the makeup of the available funds.

### <span id="page-11-0"></span>Download Transaction History

Transaction history can be downloaded in various formats including Microsoft Money, text file, spreadsheet (Excel®), or Quicken®/QuickBooks® (if enabled). Select **Download** to display instructions for downloading or viewing the results.

Select fields are described in the following list:

#### **Select Download Range**

Select the desired date range for the transactions:

- **Since Last Download** This option is limited to the amount of data stored on the system. If, for example, you keep the last 60 days, then that is the oldest data you can retrieve regardless of the beginning date specified. If the download fails for any reason, repeat the procedure using the **Date Range** option. Otherwise, you may not receive a download of all the data.
- **Since Last Statement** This option downloads transactions posted since the last statement date.
- **Date Range** This option is limited to the amount of data stored on the system. If, for example, you keep the last 60 days, then that is the oldest data you can retrieve regardless of the beginning date specified.

#### **Select Download Format**

Select the desired software format into which you want to import the transactions. Available formats may include:

- **Microsoft Money (OFX)**
- **Intuit Quicken (QFX)**
- **Intuit QuickBooks (IIF)**
- **Personal Finance (QIF)**
- **Spreadsheet (CSV)**
- **Word Processing (TXT)**

Intuit® Quicken® and Intuit® QuickBooks® require an annual Intuit® fee for activation. An additional (i) contract is required.

#### **Select Number of Transaction Description Lines**

Select to download one, two, three, or all lines of information on the transaction.

### <span id="page-12-0"></span>**Transfers**

Allows you to move money between internal accounts linked to your ID, view existing/future transfers, and view history.

#### <span id="page-12-1"></span>Quick Transfer

Quickly create an immediate transfer from the **Transfer** widget on the My NetTeller screen.

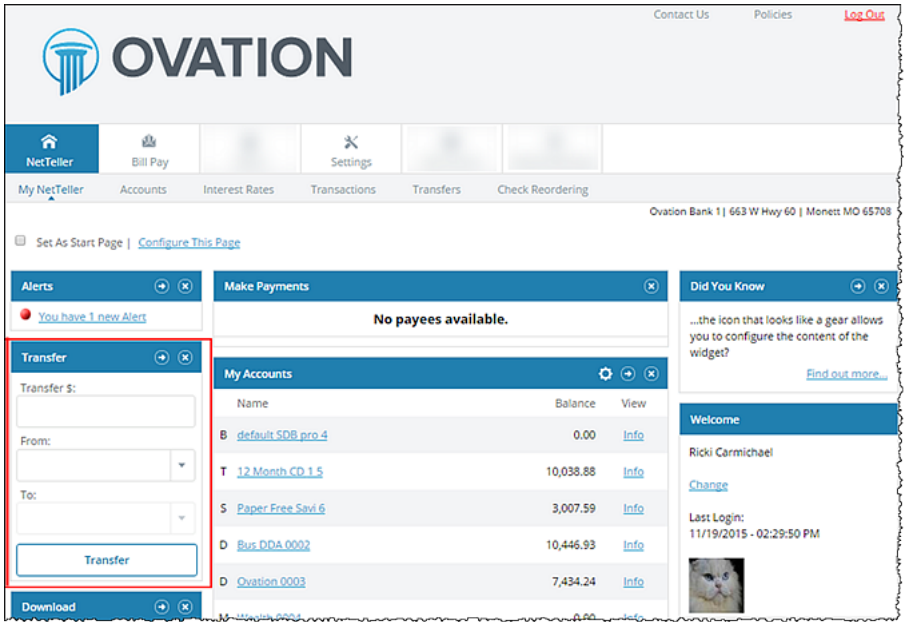

#### <span id="page-12-2"></span>Adding a Transfer

Future-dated or recurring transfers can be created in the Transfers tab.

**1.** Navigate to the **Transfers** tab.

- **2.** Select **New**.
- **3.** Enter transfer information, and then select **Submit**.

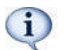

Loan due dates are not affected if **Principal Only** or **Interest Only** are selected in the **Payment Option** field.

**4.** Select **Confirm** to finalize the transfer and receive confirmation, or **Cancel** to discard the transfer.

#### <span id="page-13-0"></span>Pending Transfer

View pending or recurring transfers already established. Use the drop-down menu to view, edit, or delete transfers.

#### <span id="page-13-1"></span>Transfer History

View detailed information about completed transfers.

### <span id="page-13-2"></span>Stop Payments

You can submit stop payments on paper checks through NetTeller. Once a stop payment is entered, it cannot be modified or deleted.

#### <span id="page-13-3"></span>Placing a Stop Payment

- **1.** Go to **NetTeller** > **Stop Payments** > **New**.
- **2.** Select **New**.
- **3.** Complete the information fields, and then select **Submit**.
- **4.** Review the stop payments information, and then select **Confirm**.

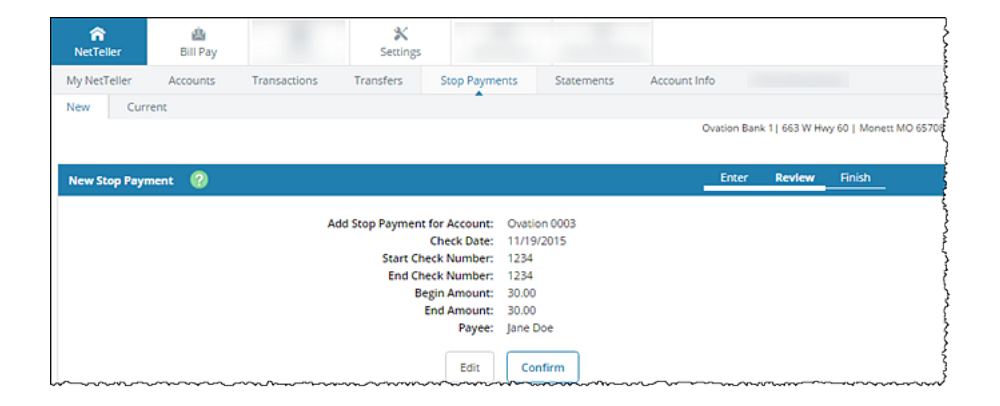

Final confirmation displays indicating the stop payment has been placed. If the check has already cleared your account or if a stop payment exists for the item, a message displays stating that the stop could not be placed. Review stop payment in **Current** tab.

### <span id="page-13-4"></span>**Statements**

Displays basic account statements. These do not replace statements sent electronically. These statements do not include check images.

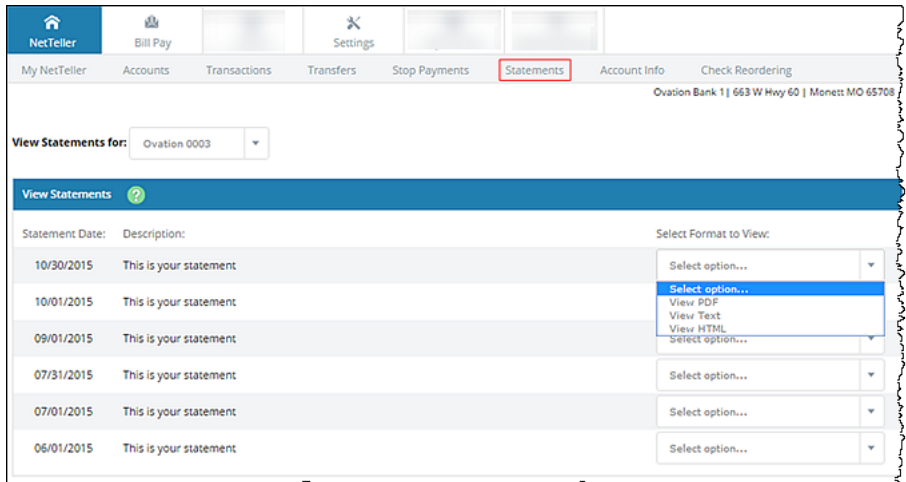

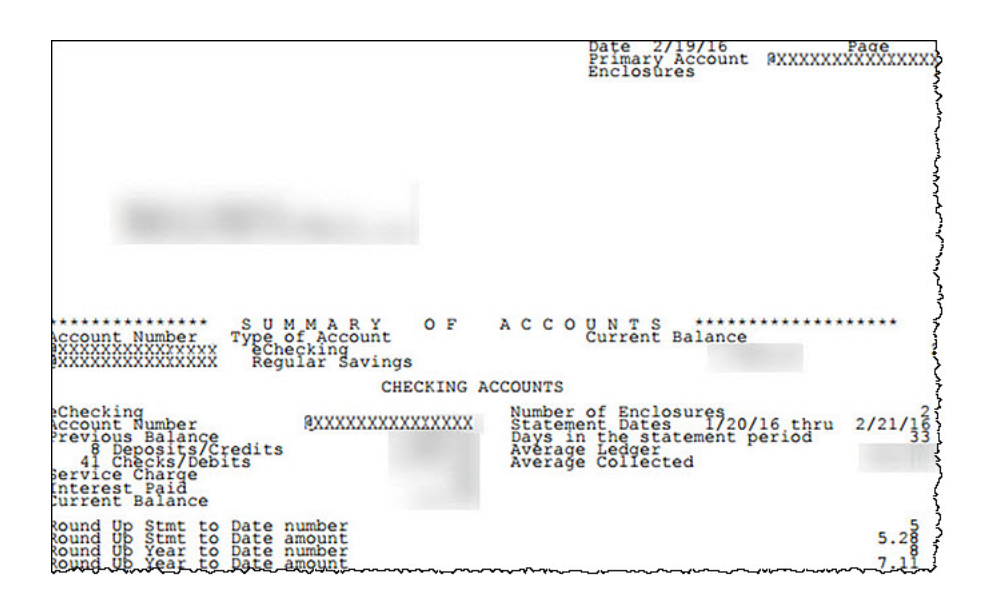

### <span id="page-14-0"></span>Account Info

Snapshot of account information includes balance, amount of last deposit, interest rate, etc.

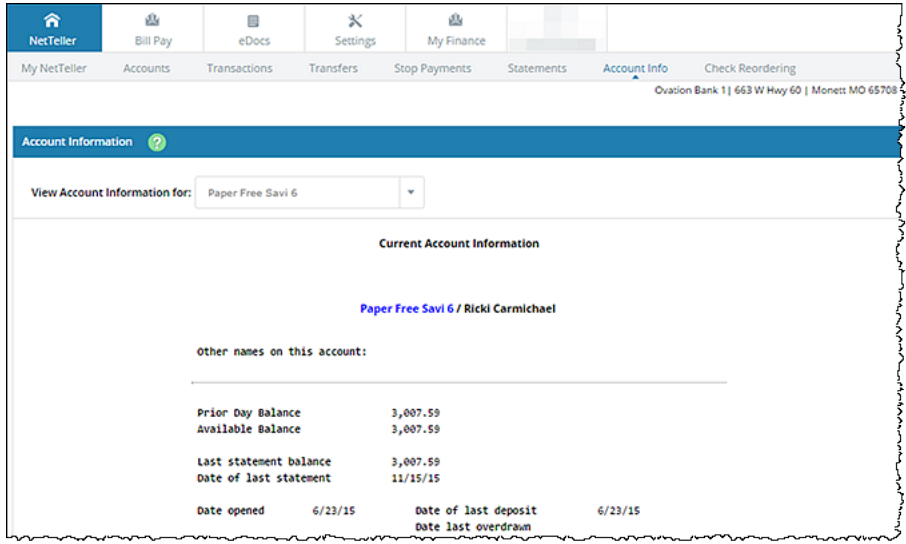

### <span id="page-15-0"></span>Interest Rates

If enabled, you may view your institution's current interest rates for various products.

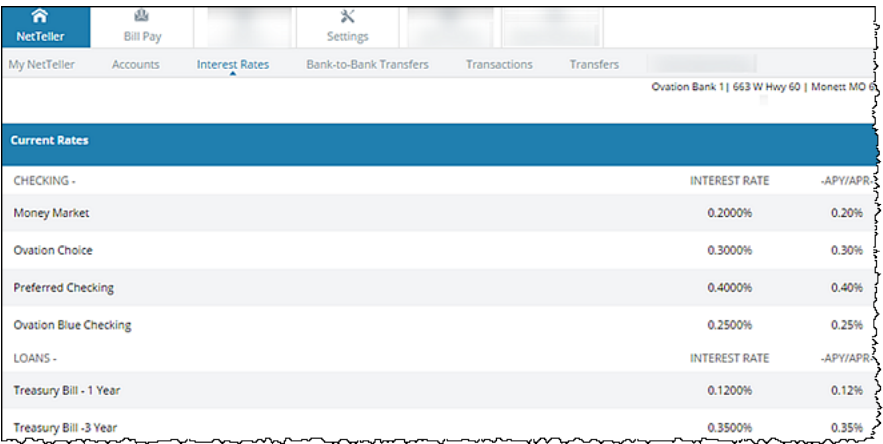

### <span id="page-15-1"></span>**Settings**

Modify various fields of information like email address, password, and account names.

#### **Personal**

Change logon information, email address, and password reset settings.

#### **Password Reset Question**

Enter a self-established question. You are prompted with this question during your password reset process.

#### **Password Reset Answer**

Enter a self-established answer to your **Password Reset Question**. That answer is case-sensitive.

#### **Account**

For security reasons, account numbers do not appear within NetTeller. Each account is assigned a pseudo name. You can select an account to change account names, and you can alter the order in which accounts appear by dragging the account name.

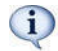

Account names must be alpha/numeric and cannot contain special characters.

#### **Display**

Establish default settings for various pages within NetTeller.

#### **Accounts**

Number of accounts displaying on the Account Listing screen.

#### **Transactions**

The amount of initial history displayed when viewing transactions. This option also controls the amount of transaction history available in goDough mobile banking.

#### **Bill Pay History**

The past Bill Pay history that the JHA Bill Pay History page lists.

#### **Transfer History**

The past transfer activity that the Transfer History page lists.

#### **Download Lines**

Determine the number of transaction description lines that should be included when downloading transactions via **Transactions** > **Download**:

- **One Line**
- **Two Lines**
- **Three Lines**
- **All Lines**

#### **Transfer Confirmation**

Determines whether a transfer review screen appears before a transfer is completed.

#### **Alerts**

Alerts are an excellent way to stay aware of activity on your account. Depending on your financial institution's settings, you can receive alerts through a logon message, email, or text message. Four types of alerts exist: **Event**, **Balance**, **Item**, and **Personal**.

- Event Alerts Set up the items or watches that trigger alerts. Select event alerts to be sent to Cash ٠. Management and other online users when specific transactions, such as wire transmissions, ACH EDI transactions, and ACH batches are initiated through NetTeller.
- Balance Alerts Set up an email or logon alert to be notified when a balance is above or below a set amount.
- Transaction Set up a logon alert to be notified if a debit transaction is over a set amount.

 $(i)$ 

- Transaction alerts are available to Episys credit unions using NetTeller.
- Item Alerts Set up an email or logon alert to be notified when a specific item number clears.
- Security Set up security alerts for specified actions.

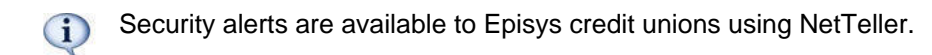

Personal Alerts - Set up an email or logon alert for a specific date or create a personalized alert  $\blacksquare$ message.

### <span id="page-17-0"></span>ATM/Debit Card

If available, you can activate, report lost or stolen, and reorder ATM/Debit Cards.

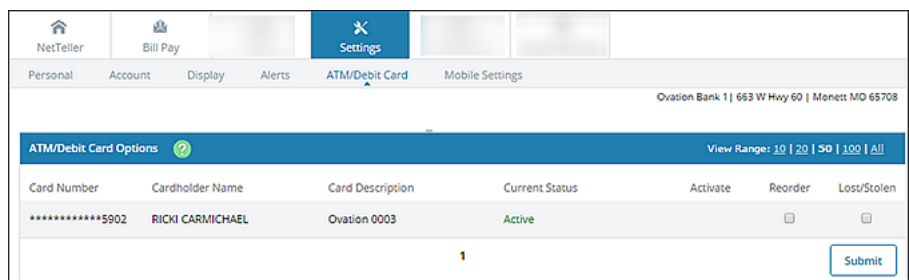

Reporting a card as lost or stolen permanently disables your card. Once submitted, you cannot undo.

### <span id="page-17-1"></span>Resetting Password

Before you can reset your password, **Current Email Address**, **Password Reset Question**, and **Password Reset Answer** fields must be completed. These fields are modified in **Settings** > **Personal** after initial login.

If you have locked yourself out of online banking or do not remember your password, you can reset the password yourself.

**1.** Click **Forgot your password?** on the login screen.

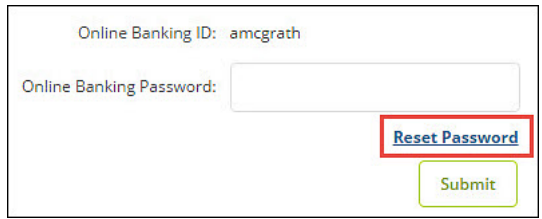

- **2.** Enter your NetTeller ID/alias, email address, and email subject.
- **3.** Select **Continue**.

An email displaying the **E-mail Subject** verbiage is sent.

**4.** Select the link located in the body of the email.

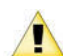

If you do not click the link within two hours of receiving it, the link is invalid and you have to restart the password self-reset process.

**5.** Enter your NetTeller ID or alias, and then the answer to your password reset question.

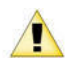

The **Password Reset Answer** field is case-sensitive.

#### **6.** Select **Continue**.

**7.** Enter a new password, and then click **Submit**.

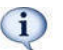

Within a 24-hour time period, there is a limit of three attempts for the password self-reset feature.

## <span id="page-18-0"></span>Message Center

Use this option to send and receive secure messages to the financial institution.

### <span id="page-18-1"></span>Sending New Message

- **1.** Select **Message Center**.
- **2.** Select **New**.
- **3.** Fill out the message information, and then select **Submit**.

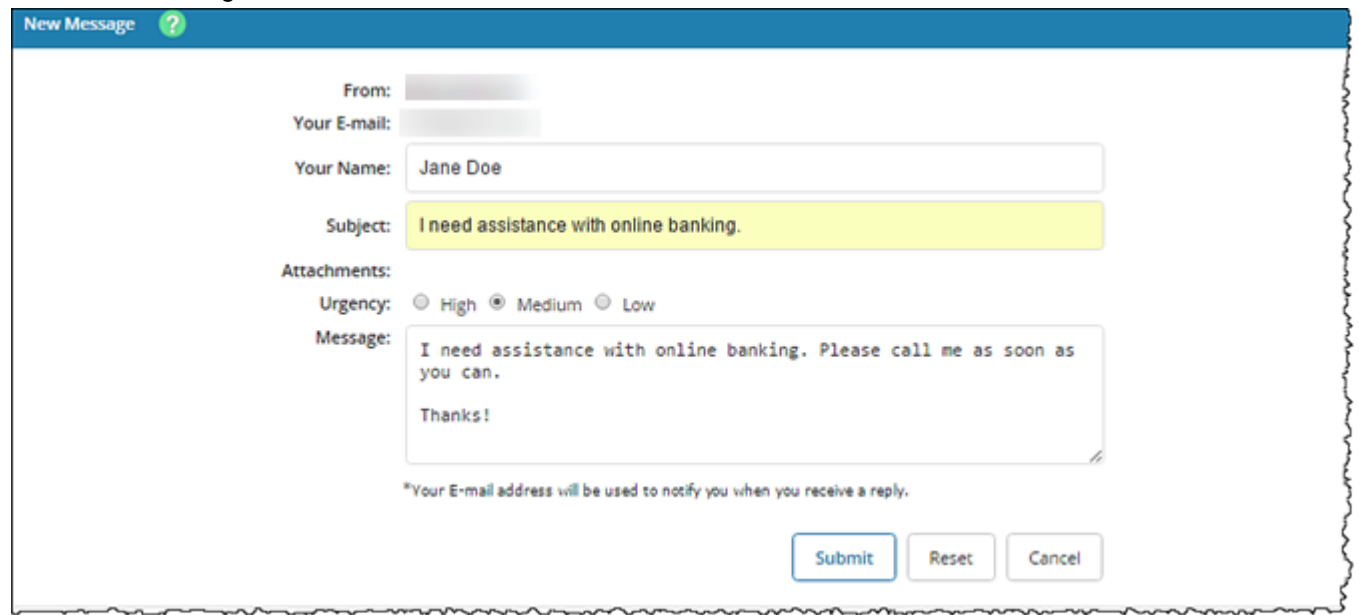

**Your E-mail** address must match what is entered in your NetTeller Settings. Attachments  $\mathbf{ii}$ in the message center vary per financial institution. Possible attachment types include PDF, Text, HTML, Word, and Excel.

### <span id="page-18-2"></span>Receiving Messages

An automated email is sent informing you of a new message from your financial institution.

After a successful logon, a red flashing icon followed by a message alert is visible on both the **My NetTeller Messages** widget and the Accounts Listing screen.

- **1.** Select the message from either the My NetTeller **Alerts** widget or the Accounts Listing screen.
- **2.** Select **View** to view the message, or **Reply** to reply to the message if need-be.

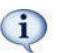

Messages stay in the **Message Inbox** until deleted.

# <span id="page-19-0"></span>Online Enrollment

### <span id="page-19-1"></span>Requesting a NetTeller ID

You can submit an application to your financial institution requesting access to NetTeller. Your financial institution (FI) contacts you to provide you with your login credentials.

- **1.** On the NetTeller Login Screen, select **Enroll**.
- **2.** Review the online enrollment agreement, and then select **I Agree** to continue.
- **3.** Enter the required user information.

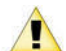

These fields must match what is on file with the FI. To successfully create a NetTeller ID, the email address entered must match what is on file with the FI.

- **4.** Select **Continue**.
- **5.** Enter the required and requested personal information.
- **6.** Select **Submit**. A confirmation message appears.

### <span id="page-19-2"></span>Creating a NetTeller ID

Complete this application to have a NetTeller ID automatically generated for immediate access.

- **1.** On the NetTeller Login Screen, select **Enroll**.
- **2.** Review the online enrollment agreement.
- **3.** Select **I Agree**.
- **4.** Select **Retail** or **Business**, depending on account type, and enter the requested information.
- **5.** Select **Continue**.

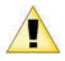

Email address must match what is on file with the financial institution.

- **6.** Enter requested personal information, and then select **Submit**.
- **7.** Select **Send Email Verification**.

A verification message appears, and an email is sent to the email address provided in the application.

**8.** Within your email, click the link contained in the verification email within one hour.

Click the link in the email from the same computer and same browser you used to complete  $\mathbf{ii}$ the application form. For example, if you completed the application in Internet Explorer<sup>®</sup> but open your emailed link in Firefox®, your enrollment will not be successful.

**9.** Select **Login** to complete the enrollment process. A confirmation screen displays your new NetTeller ID. The initial password is the last four digits of your Social Security Number (SSN) or Tax ID number (TIN).

You are able to log in to NetTeller. Upon first login, you are prompted to change your password and go through the initial login setup.